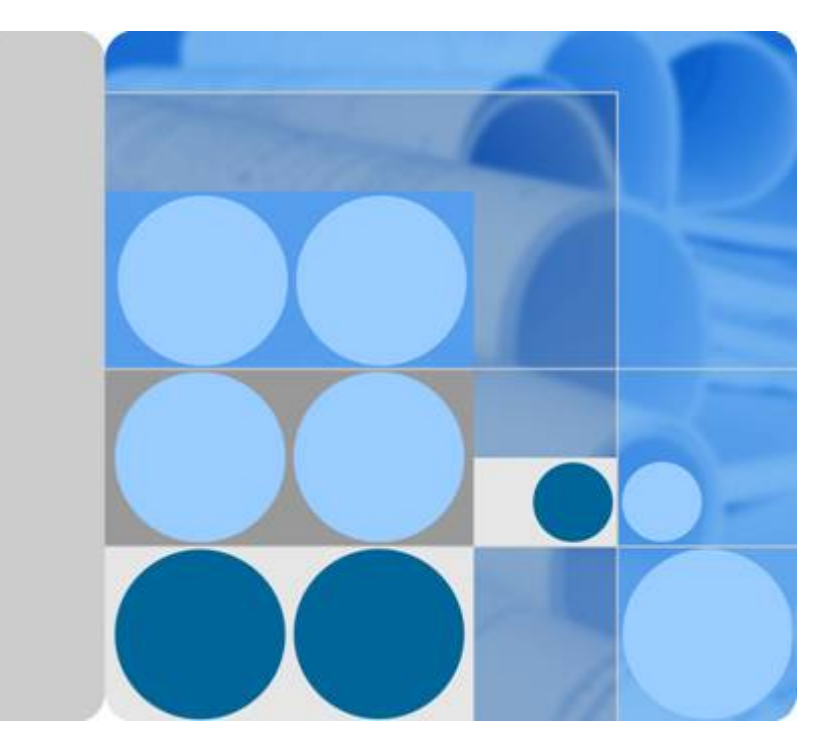

### **Identity and Access Management**

### **Getting Started**

**Issue 01 Date 2022-09-30**

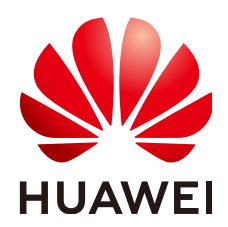

**HUAWEI TECHNOLOGIES CO., LTD.**

#### **Copyright © Huawei Technologies Co., Ltd. 2023. All rights reserved.**

No part of this document may be reproduced or transmitted in any form or by any means without prior written consent of Huawei Technologies Co., Ltd.

#### **Trademarks and Permissions**

**ND** HUAWEI and other Huawei trademarks are trademarks of Huawei Technologies Co., Ltd. All other trademarks and trade names mentioned in this document are the property of their respective holders.

#### **Notice**

The purchased products, services and features are stipulated by the contract made between Huawei and the customer. All or part of the products, services and features described in this document may not be within the purchase scope or the usage scope. Unless otherwise specified in the contract, all statements, information, and recommendations in this document are provided "AS IS" without warranties, guarantees or representations of any kind, either express or implied.

The information in this document is subject to change without notice. Every effort has been made in the preparation of this document to ensure accuracy of the contents, but all statements, information, and recommendations in this document do not constitute a warranty of any kind, express or implied.

### **Contents**

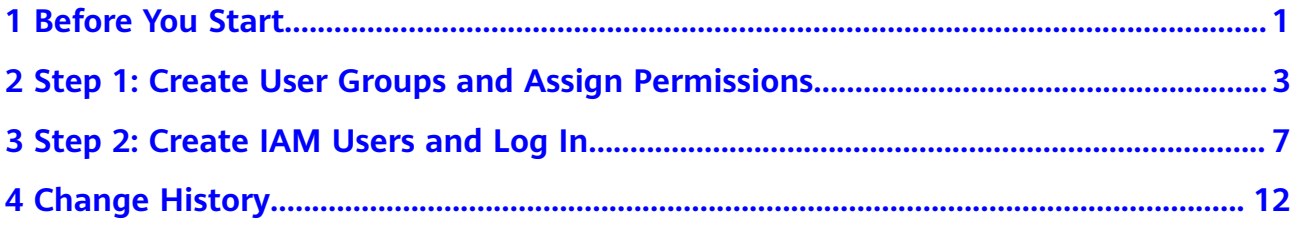

## **1 Before You Start**

<span id="page-3-0"></span>Reading this document will help you to:

- Create Identity and Access Management (IAM) users.
- Create user groups based on your organization's business functions.
- Assign permissions to user groups.
- Create IAM users for employees in your organization.
- Enable IAM users to log in to HUAWEI CLOUD.

#### **Prerequisites**

You already have an account. If you do not have an account, create one.

#### **Example Scenario**

A website development company has three functional teams in Hong Kong. With IAM, the company's administrator can create only one account and then use this account to create IAM users for employees and assign permissions based on their job responsibilities. For the definitions of an account and IAM user, see **[Basic](https://support.huaweicloud.com/eu/productdesc-iam/iam_01_0023.html) [Concepts](https://support.huaweicloud.com/eu/productdesc-iam/iam_01_0023.html)**.

The following uses the company as an example to show how to use IAM to manage permissions.

#### **Organizational Structure**

- Management team (**admin** group in **[Figure 1-1](#page-4-0)**): manages employees and resources, assigns permissions, and allocates resources. The team members include James and Alice.
- Development team (**Developers** group in **[Figure 1-1](#page-4-0)**): develops websites. The team members include Charlie and Jackson.
- Test team (**Testers** group in **[Figure 1-1](#page-4-0)**): tests websites. The team members include Jackson and Emily. Jackson develops and tests websites, so he needs to join both the **Developers** and **Testers** groups to obtain the required permissions.

<span id="page-4-0"></span>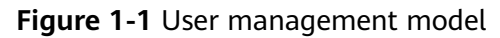

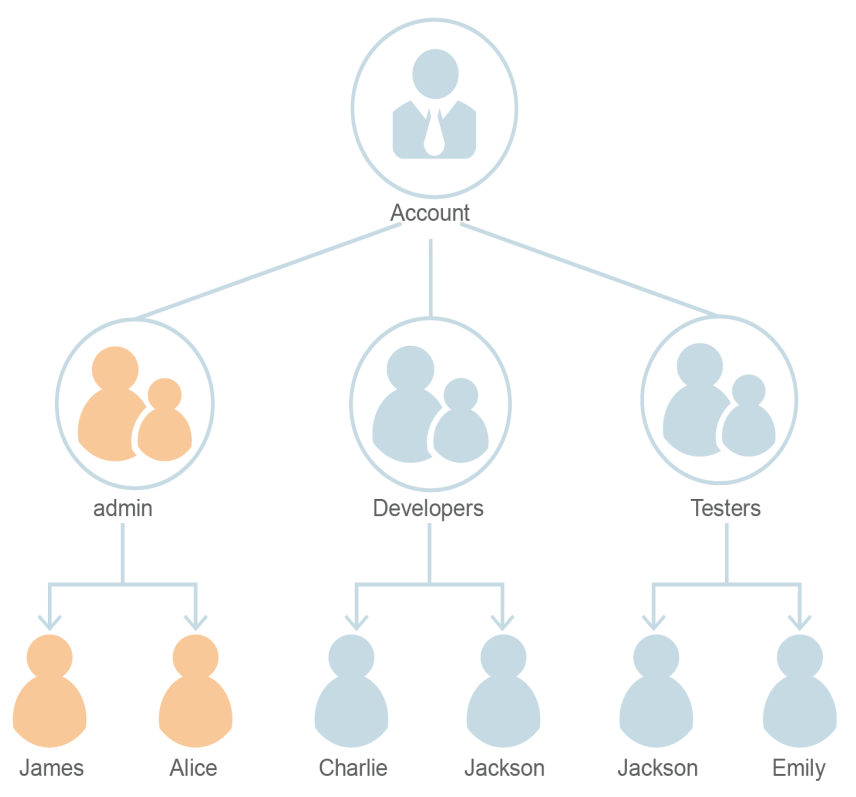

#### **User Groups and Required Resources**

- admin group: manages user permissions using IAM.
- **Developers** group: develops websites using Elastic Cloud Server (ECS), Elastic Load Balance (ELB), Virtual Private Cloud (VPC), Relational Database Service (RDS), Elastic Volume Service (EVS), and Object Storage Service (OBS).
- **Testers** group: performs functional and performance testing on websites by using the Application Performance Management (APM) service.

#### **User Management Process**

- 1. The company's administrator logs in to HUAWEI CLOUD, creates user groups **Developers** and **Testers**, and grants them permissions. For details, see **[Step 1:](#page-5-0) [Create User Groups and Assign Permissions](#page-5-0)**.
- 2. The administrator creates IAM users for members of the three functional teams. The members then log in to HUAWEI CLOUD as IAM users. For details, see **[Step 2: Create IAM Users and Log In](#page-9-0)**.

## <span id="page-5-0"></span>**2 Step 1: Create User Groups and Assign Permissions**

A company has three functional teams, including the management (**admin** group), development, and test teams. After the company administrator creates an account, the default group **admin** is automatically generated and has full permissions for all cloud services. The administrator only needs to create another two groups in IAM for the development and test teams, respectively.

#### **Creating User Groups**

**Step 1** Use your HUAWEI ID to enable HUAWEI CLOUD services, and then log in to HUAWEI CLOUD.

**Figure 2-1** Logging in to HUAWEI CLOUD

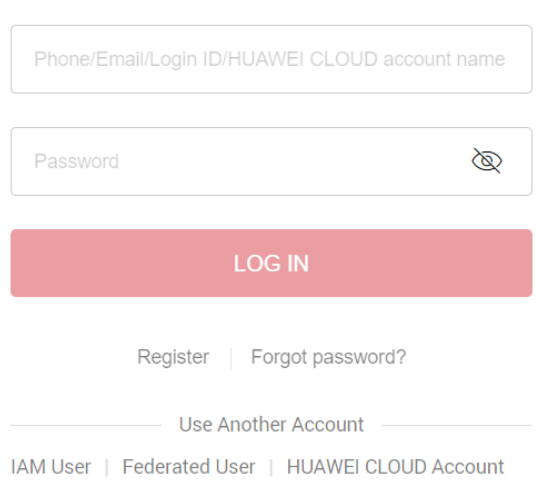

**HUAWEI ID login** 

**Step 2** Log in to the management console.

#### <span id="page-6-0"></span>**Figure 2-2** Logging in to the management console

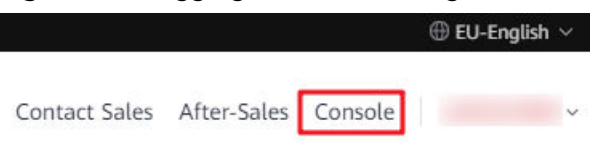

**Step 3** On the management console, hover the mouse pointer over the username in the upper right corner, and choose **Identity and Access Management** from the dropdown list.

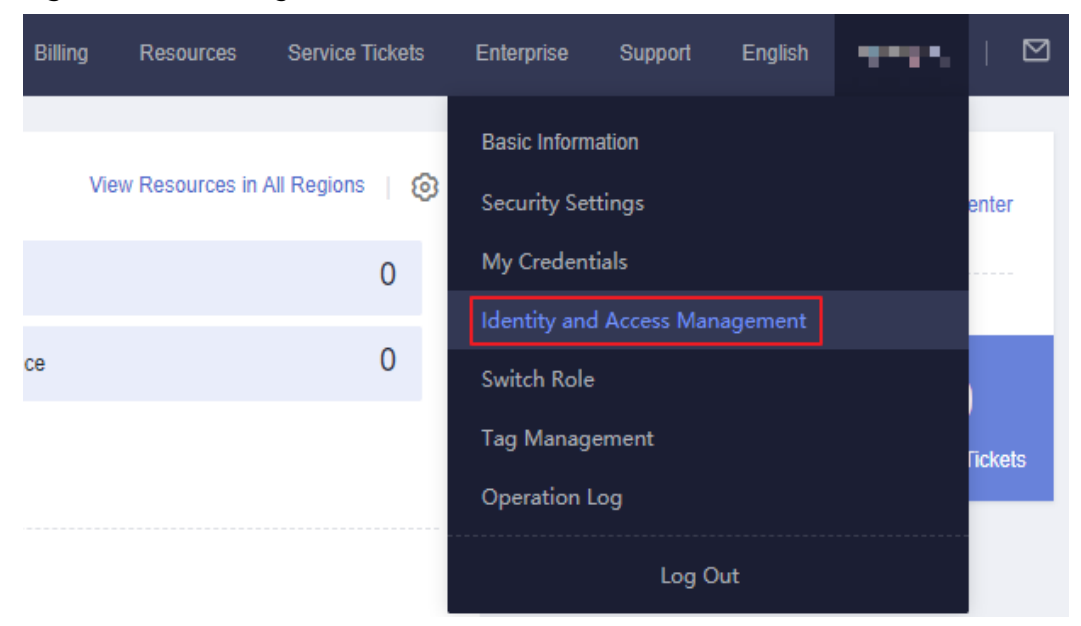

**Figure 2-3** Accessing the IAM console

**Step 4** On the IAM console, choose **User Groups** and click **Create User Group**.

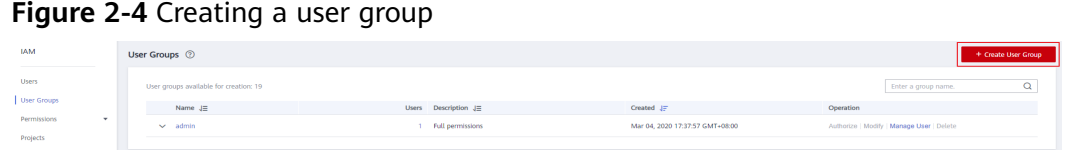

#### **Step 5** Enter **Developers** for **Name**, and click **OK**.

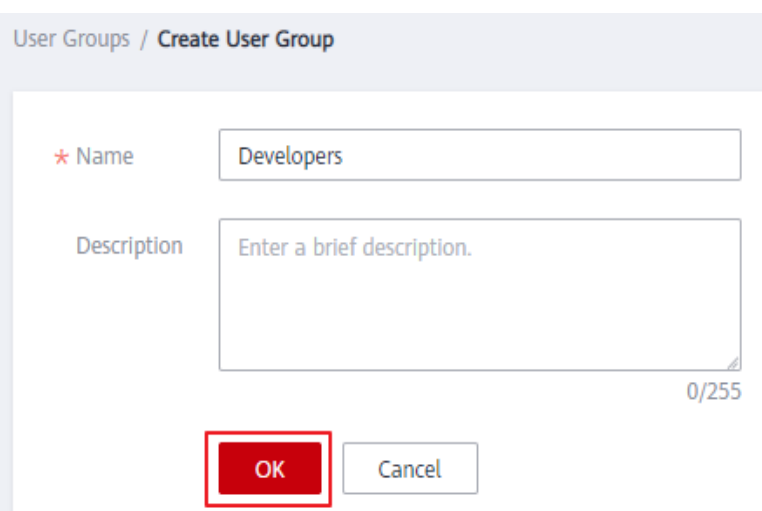

<span id="page-7-0"></span>**Figure 2-5** Setting the user group information

**Step 6** Repeat steps **[Step 4](#page-6-0)** and **[Step 5](#page-6-0)** to create the **Testers** group.

**----End**

#### **Assigning Permissions to User Groups**

Developers in the company need to use ECS, RDS, ELB, VPC, EVS, and OBS, so the administrator needs to assign the required permissions to the **Developers** group to enable access to these services. Testers in this company need to use APM, so the administrator needs to assign the required permissions to the **Testers** group to enable access to the service. After permissions are assigned, users in the two groups can access the corresponding services. **For details about the permissions** of all cloud services, see **System-defined Permissions**.

**Step 1** Determine the permissions policies to be attached to each user group.

Determine the policies (see Table 2-1) by referring to **System-defined [Permissions](https://support.huaweicloud.com/eu/usermanual-permissions/iam_01_0001.html)**. Regions are geographic areas where services are deployed. If a project-level service policy is attached to a user group for a project in a specific region, the policy takes effect only for that project.

| <b>User Group</b> | <b>Cloud Service</b> | <b>Region</b>    | <b>Policy or Role</b>              |
|-------------------|----------------------|------------------|------------------------------------|
| Developers        | <b>ECS</b>           | Specific regions | <b>ECS FullAccess</b>              |
|                   | <b>RDS</b>           | Specific regions | <b>RDS FullAccess</b>              |
|                   | FI <sub>R</sub>      | Specific regions | <b>ELB FullAccess</b>              |
|                   | <b>VPC</b>           | Specific regions | <b>VPC FullAccess</b>              |
|                   | <b>EVS</b>           | Specific regions | <b>EVS FullAccess</b>              |
|                   | <b>OBS</b>           | Global           | <b>OBS</b><br><b>OperateAccess</b> |

**Table 2-1** Required permissions policies

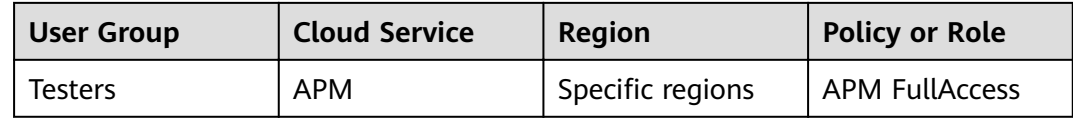

#### **Step 2** In the user group list, click **Authorize** in the row containing the user group **Developers**.

#### **Figure 2-6** Authorizing a user group

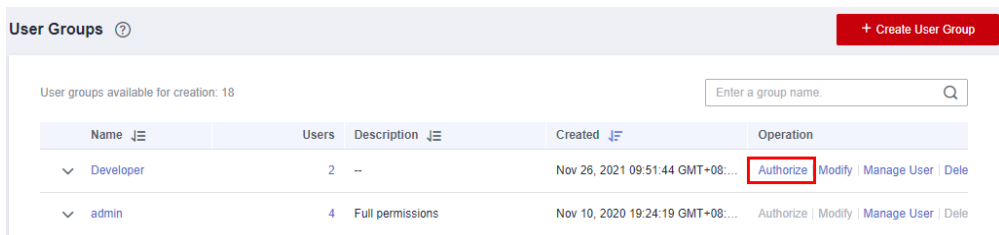

**Step 3** Assign permissions to the user group for region-specific projects.

- 1. All the services in **[Table 2-1](#page-7-0)** except OBS are deployed in specific projects. Select desired permissions for project-level services and click **Next**.
- 2. Specify the scope as **Region-specific projects**, select **EU-Dublin**, and click **OK**. The company is located in Dublin. Therefore, select **EU-Dublin** to reduce network latency and accelerate service access. Then users in the **Developers** group can access the specified project-level services in EU-Dublin but do not have permissions to access the services in other regions.
- **Step 4** Assign permissions to the user group for the global service project.
	- 1. Select OBS OperateAccess and click **Next**.
	- 2. Specify the scope as **Global service project** and click **OK**.
- **Step 5** Repeat steps **2** to **5** to attach the **APM FullAccess** policy to the **Testers** group in the **EU-Dublin** region.

**----End**

## <span id="page-9-0"></span>**3 Step 2: Create IAM Users and Log In**

Create IAM users for employees and add the users to the user groups created in the previous section. Each IAM user has their own password to log in to HUAWEI CLOUD, and can use resources based on the assigned permissions.

#### **Creating IAM Users**

- **Step 1** Choose **Users** from the navigation pane, and click **Create User**.
- **Step 2** Specify the user details and access type. To create more users, click **Add User**. A maximum of 10 users can be created at a time.

#### **Figure 3-1** Configuring user information

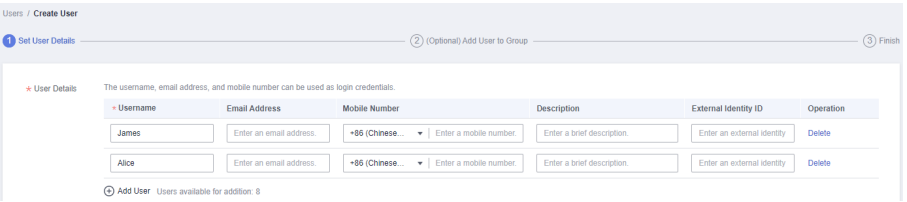

#### $\Box$  Note

- Users can log in to HUAWEI CLOUD using the username, email address, or mobile number.
- If users forget their password, they can reset it through email address or mobile number verification. If no email addresses or mobile numbers have been bound to users, users need to request the administrator to reset their passwords.

#### **Table 3-1** User information

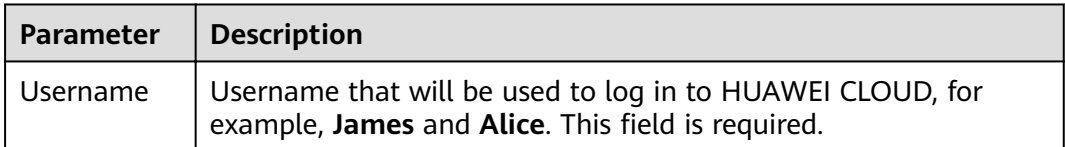

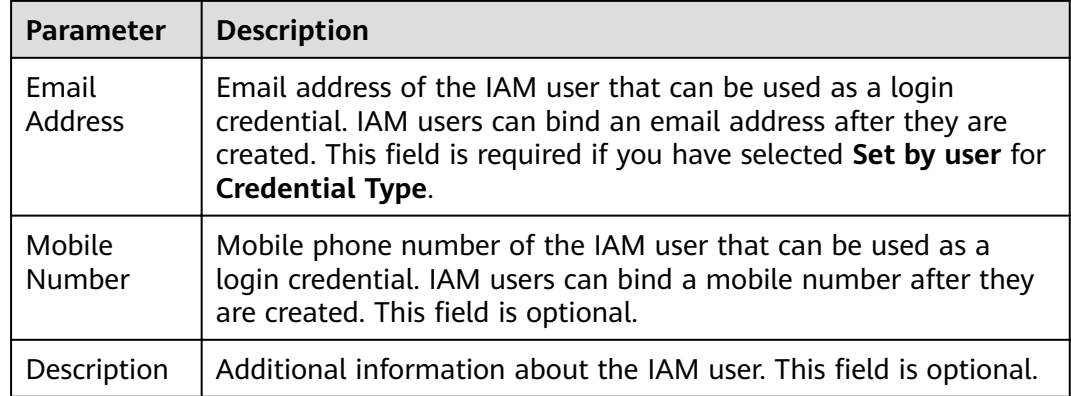

#### **Figure 3-2** Setting the access type

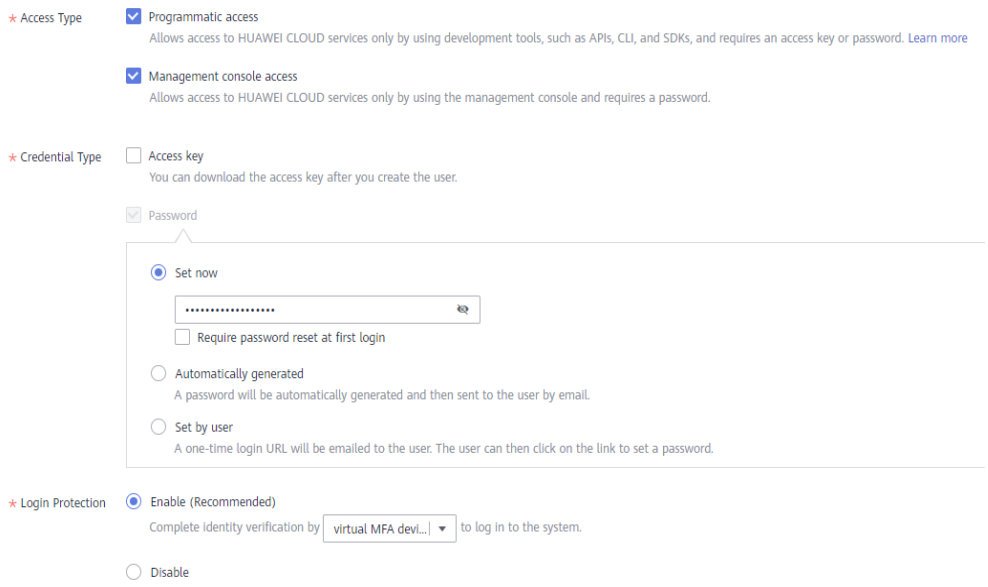

- **Programmatic access**: Select this option to allow the user to access cloud services using development tools, such as APIs, CLI, and SDKs. You can generate an **access key** or set a **password** for the user.
- **Management console access**: Select this option to allow the user to access cloud services using the management console. You can set or generate a password for the user or request the user to set a password at first login.

#### <span id="page-11-0"></span> $\Box$  Note

- If the user **accesses cloud services only by using the management console**, select **Management console access** for **Access Type** and **Password** for **Credential Type**.
- If the user **accesses cloud services only through programmatic access**, select **Programmatic access** for **Access Type** and **Access key** for **Credential Type**
- If the user **needs to use a password as the credential for programmatic access** to certain APIs, select **Programmatic access** for **Access Type** and **Password** for **Credential Type**
- If the user needs to **perform access key verification** when using certain services in the console, such as creating a data migration job in the Cloud Data Migration (CDM) console, select **Programmatic access** and **Management console access** for **Access Type** and **Access key** and **Password** for **Credential Type**.

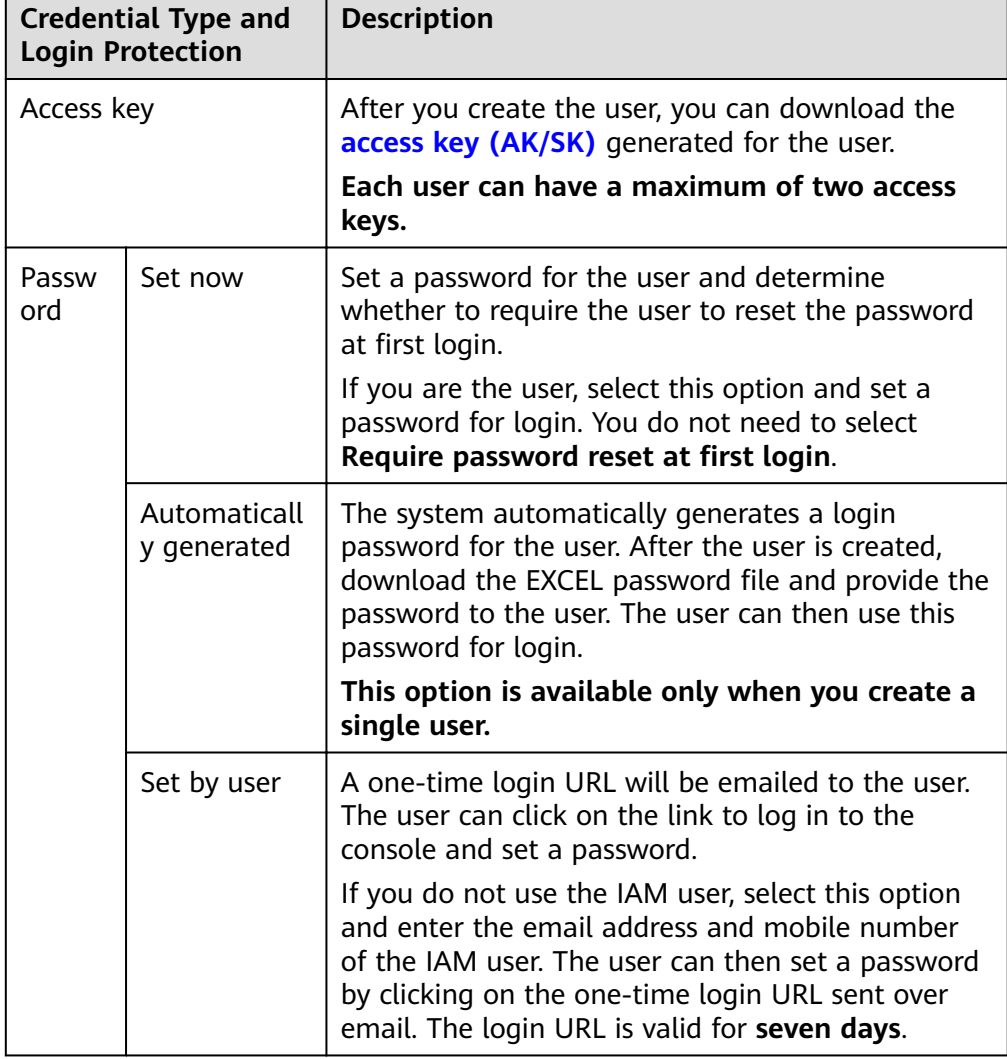

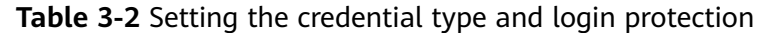

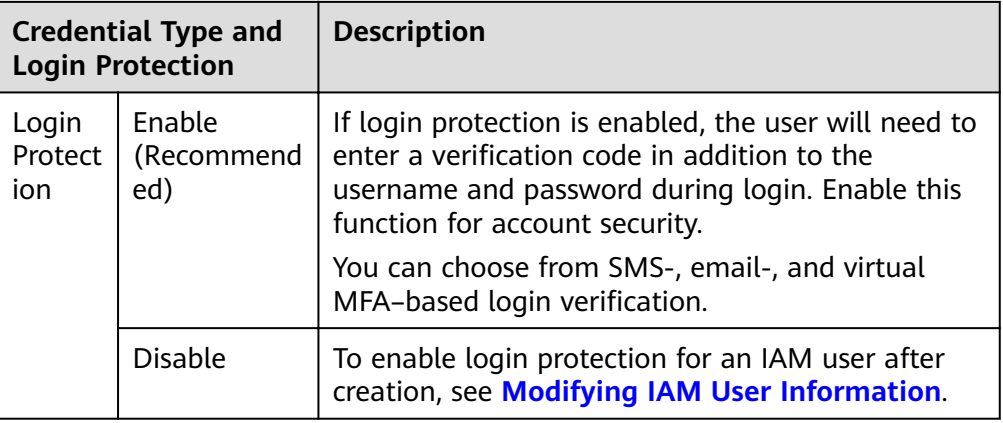

**Step 3** (Optional) Click **Next** to add the users to specific user groups.

- The users will inherit the permissions assigned to the user groups.
- You can also create new groups as required.

#### $\cap$  note

The default user group **admin** has the administrator permissions and the permissions required to use all cloud resources. For mapping between the company employees and user groups, see **[Figure 1-1](#page-4-0)**.

**Step 4** Click **Create**. If you have specified the access type as **Programmatic access** (see **[Table 3-2](#page-11-0)**), you can download the access keys on the **Finish** page.

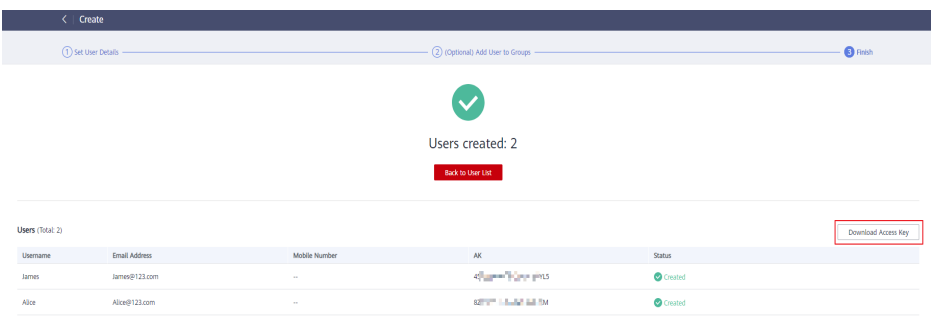

**Figure 3-3** Users created successfully

**Step 5** Repeat steps **[Step 1](#page-9-0)** through **Step 4** to create users Charlie, Jackson, and Emily, and add them to the corresponding groups.

**----End**

#### **IAM User Login**

After creating users (for example, **James**, **Alice**, **Charlie**, **Jackson**, and **Emily**), the administrator needs to provide the account name, IAM user names, and IAM users' initial passwords to corresponding employees. Employees can use their own usernames and passwords to access HUAWEI CLOUD. If an IAM user login fails, they can contact the administrator to **[reset their password](https://support.huaweicloud.com/eu/usermanual-iam/iam_01_0653.html)**.

**Step 1** Click **IAM User** on the login page, and then enter your **Tenant name or HUAWEI CLOUD account name**, **IAM user name or email address**, and **IAM user password**.

**Figure 3-4** Logging In as an IAM User

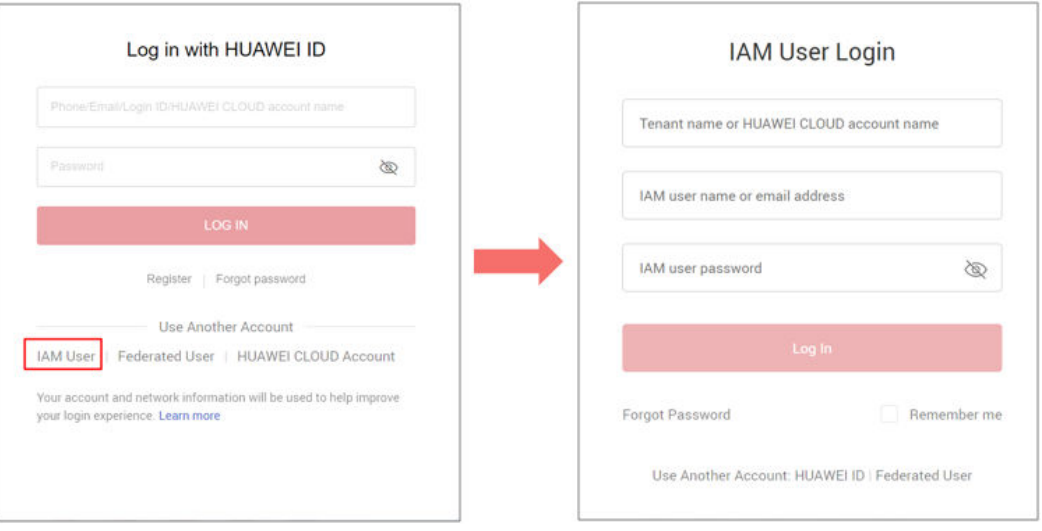

- **Tenant name or HUAWEI CLOUD account name:** the name of the account that was used to create the IAM user.
- **IAM user name or email address**: the username (for example, **James**) or email address of the IAM user. You can obtain the username and password from the administrator.
- **IAM user password**: the password of the IAM user (not the password of the account)

**Step 2** Click **Log In**.

**----End**

# **4 Change History**

<span id="page-14-0"></span>**Table 4-1** Change History

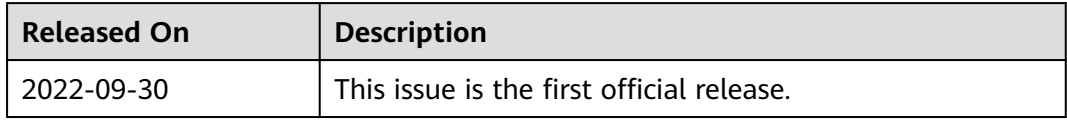